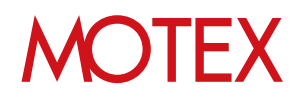

# MDM証明書更新ガイド

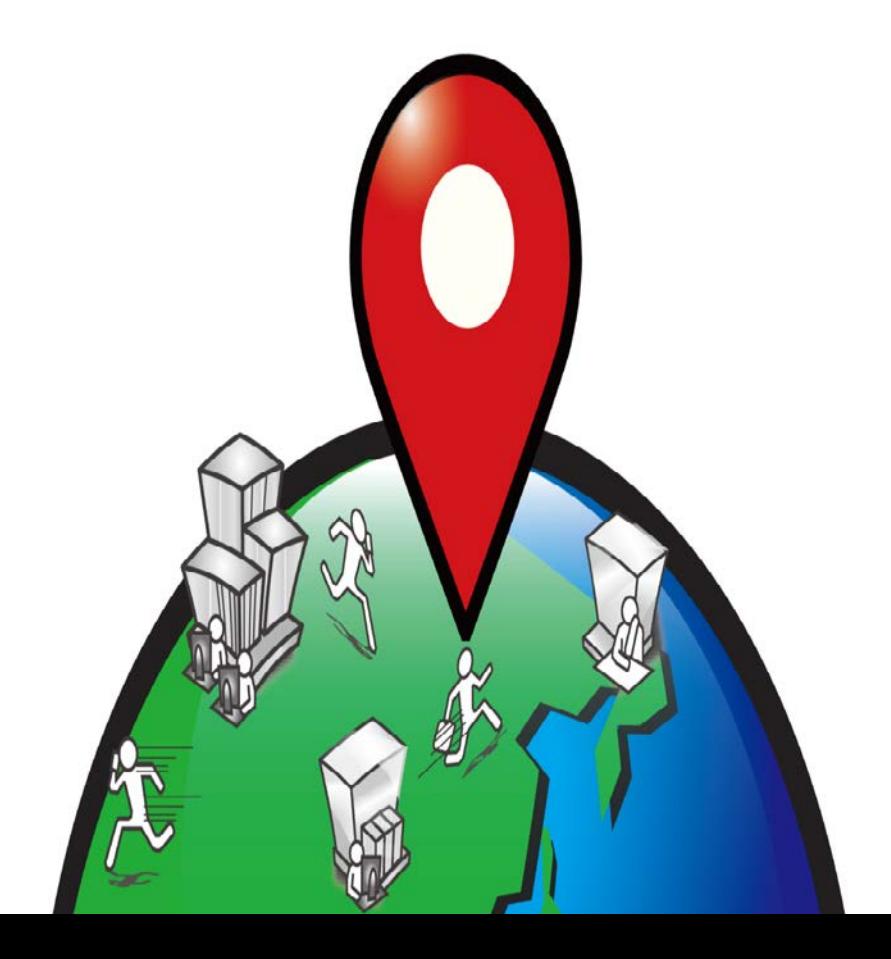

An-058

# 改版履歴

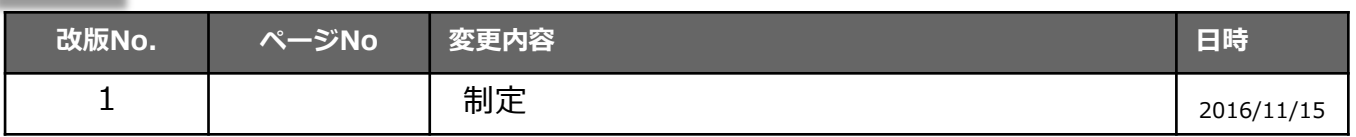

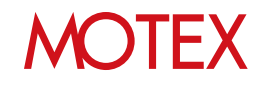

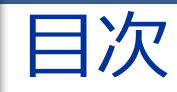

### announce

- MDM証明書の更新について(p.4)  $1.$
- 更新の流れ(p.8)  $2.$

### guide

- $1.$ MDM証明書を更新する(p.10)
	- 1-1 管理コンソールからベンダー署名付きCSRファイルをダウンロードする(p.11)
	- 1-2 APCPからMDM証明書をダウンロードする(p.13)
	- 1-3 管理コンソールにMDM証明書をアップロードする(p.16)
	- 1-4 MDM証明書の有効期限が更新されたことを確認する(p.18)
	- 1-5 MDM証明書のアップロードに失敗した時の対処方法(p.19)

お問い合わせ先 (p.20)

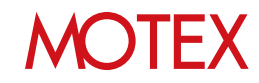

# MDM証明書の更新について

## 1-1 MDM証明書の更新について

announce

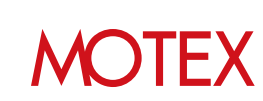

### **MDM証明書の更新とは?**

MDM証明書は、リモートロック・リモートワイプ機能をはじめとしたプッシュサービスなどの認証情 報を生成し、MDM機能を利用するために必要な証明書です。iOS端末をLanScope Anで管理するため には必須となるものです。

お客様ご自身でApple社の公式サイトである「Apple Push Certificates Portal(以降APCP)」から証 明書を取得し、LanScope Anの管理コンソールにアップロードする必要があります。 なお、MDM証明書には有効期限があり、1年ごとに更新が必要です。

本書では、MDM証明書の更新手順についてご案内します。 新規でMDM証明書をご登録する場合は「スタートアップガイド for iOS」を参照してください。

### **MDM証明書の有効期限**

MDM証明書の有効期限は**「1年間」**です。iOS端末を継続して管理するためには、1年ごとに更新作業 が必要です。有効期限が切れた場合、**iOS端末が管理できなくなるため、**必ず期限内に更新作業を行っ てください。

MDM証明書は有効期限後も更新可能です。万が一有効期限が切れた場合は、すぐにMDM証明書の更新 を行ってください。更新後、iOS端末の管理を再開できます。

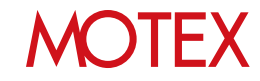

## **MDM証明書の有効期限の確認**

MDM証明書の有効期限は次の方法で確認できます。

#### **管理コンソールから確認する**

有効期限は管理設定の「端末登録設定」画面に表示されます。有効期限が切れている場合は赤文字 で表示されます。また、MDM証明書の有効期限が残り30日以内になった場合、管理コンソールに ログインした際にポップアップで通知されます。

【端末登録設定画面】

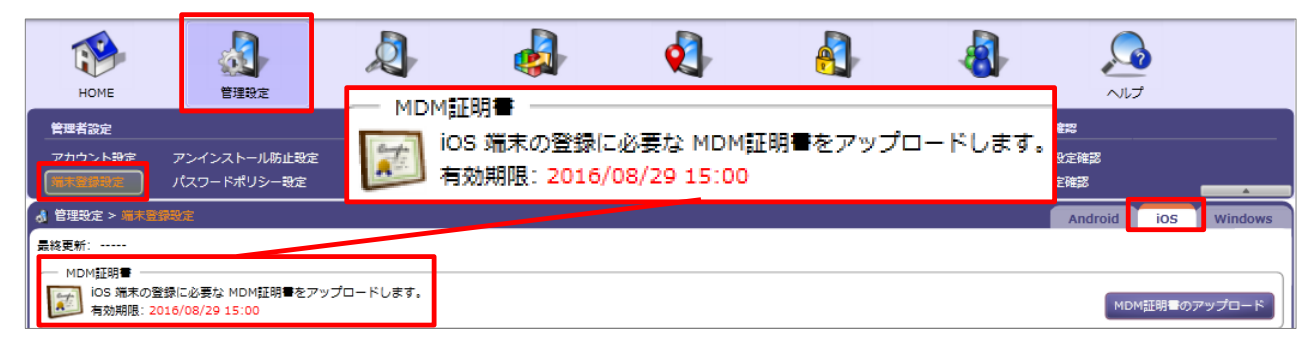

#### **通知メールから確認する**

MDM証明書の有効期限が近づいた際に、通知メールを受け取ることができます。メールの通知方 法は、次の2種類あります。

・Apple社から、Apple IDとして利用しているメールアドレス宛に通知する MDM証明書を作成する際に、APCPで登録したApple IDとなっているメールアドレス宛に、 有効期限を通知するメール(英語)が自動的に届きます。

・ LanScope Anから、「メール配信設定」で設定した任意のメールアドレス宛に通知する 「MDM証明書の登録」画面の「メール配信設定」を設定することで、任意のメールアドレス へ有効期限を通知するメールを届けることができます。 メール通知設定の詳細は、「スタートアップガイド for iOS」を参照してください。

## **MOTEX**

### **MDM証明書の更新に必要なもの**

- 管理コンソールにログインできるアカウントとパスワード
- MDM証明書の初回登録時に利用したApple IDとパスワード ※ APCPにサインインするために必要です。
	- ※ MDM証明書の初回登録時に、「MDM証明書の登録」画面の「メモ」にApple IDとパスワードを 入力している場合は、「メモ」の内容を参照してください。

【MDM証明書の登録】

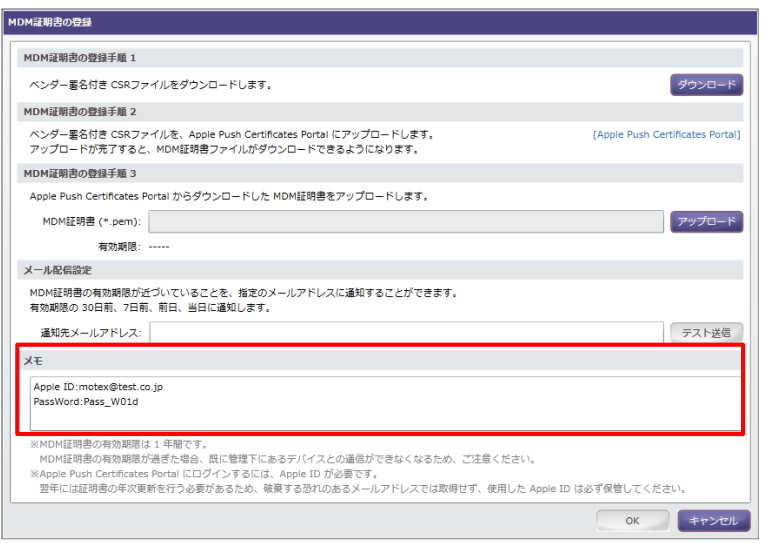

#### **◆注意**

**Apple IDは、必ずMDM証明書の初回登録時および前回更新時に利用したものと同じものをご 用意ください。また、紛失した場合はMDM構成プロファイルの入れ直しが必要となりますので、 十分ご注意ください。**

MDM証明書はApple IDと紐付いて発行されるため、Apple IDを紛失した場合、新しいMDM証 明書を発行する必要があります。MDM証明書を新しくすると、iOS端末へMDM構成プロファイ ルをインストールし直す必要があります。

また、新しいMDM証明書を管理コンソール上で登録する際は別途作業が必要なため、必ずサ ポートセンター(p.20)までお問い合わせください。

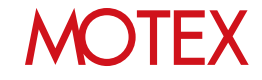

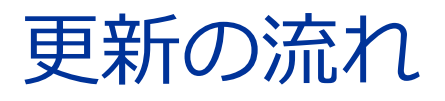

2-1 MDM証明書の更新の流れ

announce

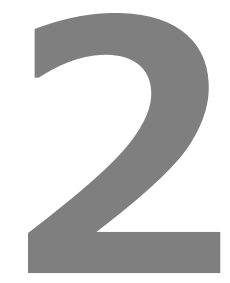

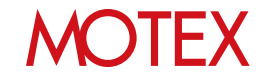

MDM証明書の更新の流れ

1. 管理コンソールからMOTEXの 署名付きCSRファイル(証明書署名 要求)をダウンロードする

2-1

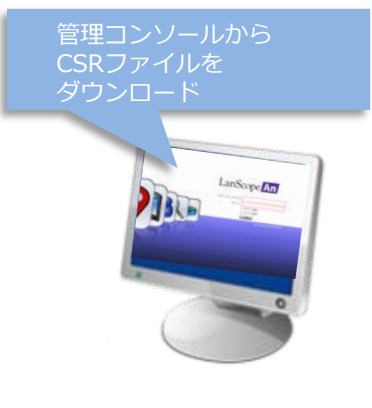

2. APCP上でMDM証明書を更新し、 ダウンロードする

MDM証明書を ダウンロード Apple Push Certificates Po. サインイン **Apple TD EASTACHES** 

CSRファイルと引き換えに

MDM証明書を アップロード後、 更新期限を確認LanScope Fin

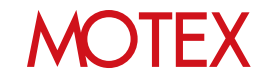

3. 管理コンソールにMDM証明書を アップロードする

4. MDM証明書の有効期限が更新さ れたごとを確認する

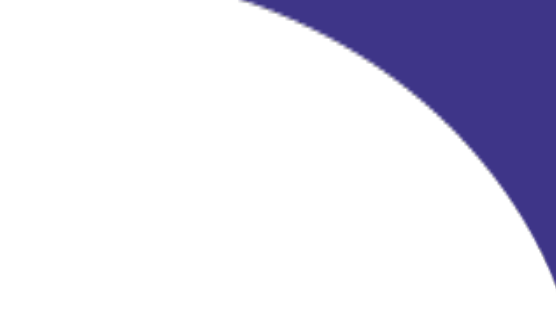

# MDM証明書を更新する

- 1-1 管理コンソールからベンダー署名付きCSR ファイルをダウンロードする
- 1-2 APCPからMDM証明書をダウンロードする
- 1-3 管理コンソールにMDM証明書をアップロー ドする
- 1-4 MDM証明書の有効期限が更新されたことを 確認する
- 1-5 MDM証明書のアップロードに失敗した時の 対処方法

guide

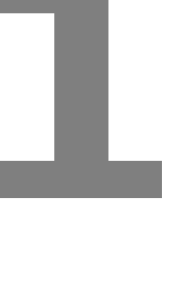

## **MOTEX**

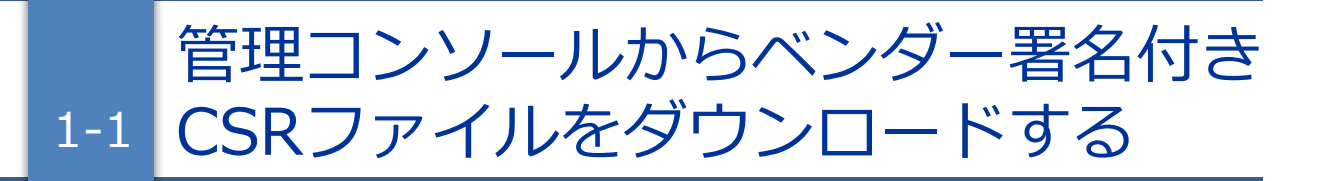

MDM証明書を更新するために、APCPへアップロードする「ベンダー署名付きCSRファイル」を準備します。

#### **※注意**

- 「MDM証明書の登録」画面で取得した各ファイル(ベンダー署名付きCSRファイル、MDM証明書)は、必 ずお手元の PC にバックアップを取得し、保存してください。
- MDM証明書は、更新作業ごとにベンダー署名付きCSRファイルをダウンロードして作成してください。 過去のベンダー署名付きCSRファイルを利用した場合、MDM証明書のアップロードに失敗する場合があ ります。

#### **①管理コンソールにログインします。**

- 1. LanScope Anの納品メールに記載されているURL にアクセスします。
- 2. 納品メールに記載されているアカウントとパス ワードを入力してログインします。

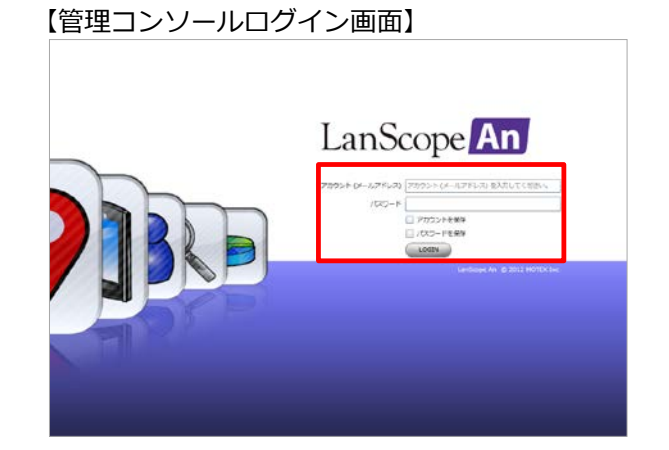

#### **②ベンダー署名付き CSR ファイルをダウンロードします。**

- 1. 「管理設定」メニューを選択し「端末登録設定」 をクリックします。
- 2. 右上のタブを「iOS」に切り替えます。
- 3. MDM証明書の有効期限を確認のうえ、「MDM証明 書のアップロード」をクリックします。

#### 划 國 O. 41  $\Omega$ **BEC28% HDH ERBEアップロードします** LAR-FF22ME 基地先メールアドレコ 1888 1986<br>単純 高+部<br>mcs and MDM証明書のアップロー top Dezvels ne ja<br>nasata@scritovsk na ja [電気量調整]| が2012の211 に切りたため装定が開発になっています<br>高度有限にするには高度付き付うの数があります メール選択 一 再開日 一 1000 #2010年4月30 光明 2010 # 125

【端末登録設定】

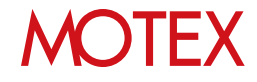

4. 「MDM証明書の登録」が開きます。 「MDM証明書の登録手順1」の「ダウンロード」 をクリックします。

5. 確認のダイアログが表示されます。 内容を確認して「OK」をクリックします。

#### 【MDM証明書の登録】

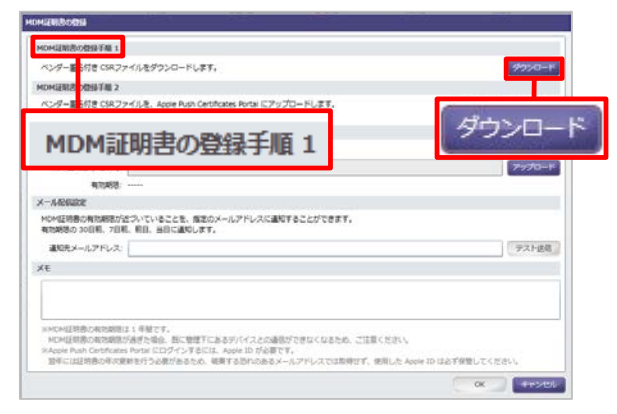

#### 【確認のダイアログ】

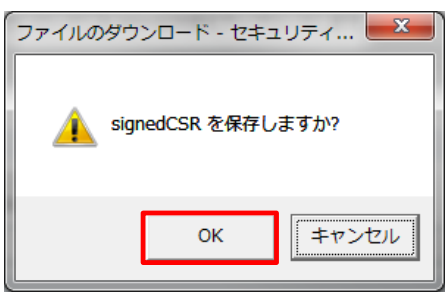

6. 「名前を付けて保存」ダイアログが開きます。 保存先フォルダーを選択し、「保存」をクリック してCSRファイルを保存します。 デフォルトのファイル名は【signedCSR】です。

#### 【名前を付けて保存】

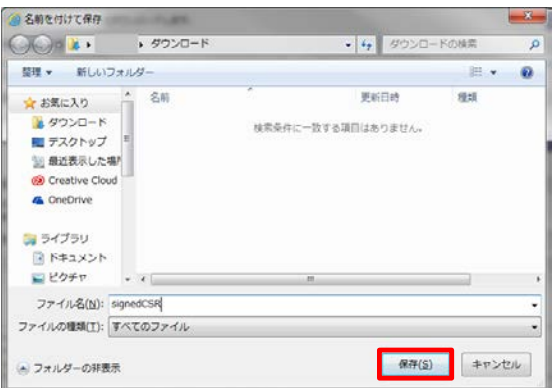

1-2 する APCPからMDM証明書をダウンロード

「1-1 管理コンソールからベンダー署名付きCSRファイルをダウンロードする」(p.11)の手順で取得した「ベン ダー署名付きCSRファイル」をAPCPへアップロードすることで、MDM証明書を更新できます。

1. APCPへアクセスします。 前ページの手順より、「MDM証明書の登録」画面 から「MDM証明書の登録手順2」の「Apple Push Certificates Portal」のリンクをクリックし ます。

#### 【MDM証明書の登録】

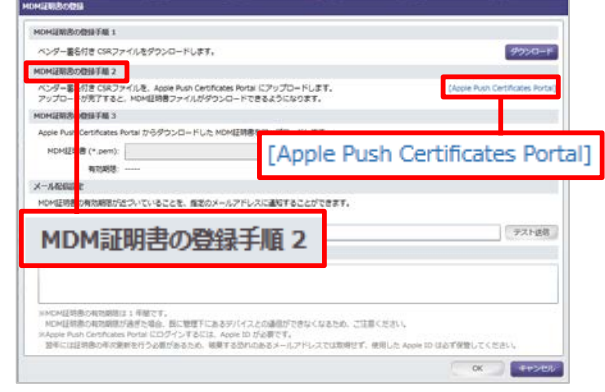

2. 「Apple Push Certificates Portal」のトップペー ジが開きます。 MDM証明書の初回登録時および前回更新時に利用 したApple IDとパスワードを入力し、「Sign In」をクリックします。

**※注意事項**

APCPの仕様により、Internet Explorerでは MDM証明書のダウンロードが正常に行えない 場合があります。 ダウンロードが正常に行えない場合、他の Webブラウザーをご利用ください。 なお、APCPの対応ブラウザーについては、 Apple社へお問い合わせください。

【Apple Push Certificates Portal トップページ】

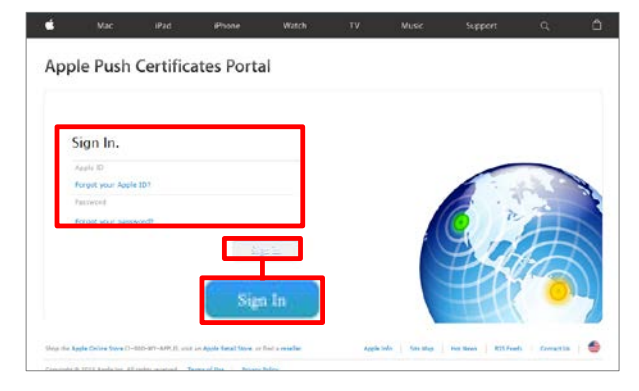

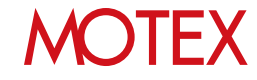

3. 「Certificates for Third-Party Servers」が表示さ れます。ここでは、発行済み証明書の一覧が表示 されます。

LanScope Anで初回登録時および前回更新時に利 用したMDM証明書の「Renew」をクリックします。

証明書が複数登録されており、LanScope An に登録したMDM証明書が不明な場合は、サ ポートセンター(p.20)までお問い合わせくださ い。

【Apple Push Certificates Portal】

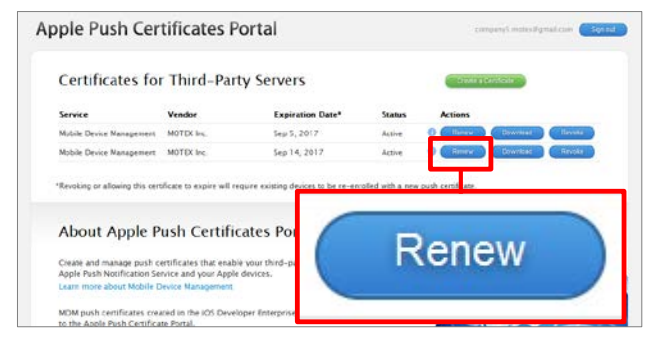

4. 「Renew Push Certificate」が表示されます。 ここでは、「ベンダー署名付きCSRファイル」を アップロードします。 「参照」をクリックします。

【Apple Push Certificates Portal】

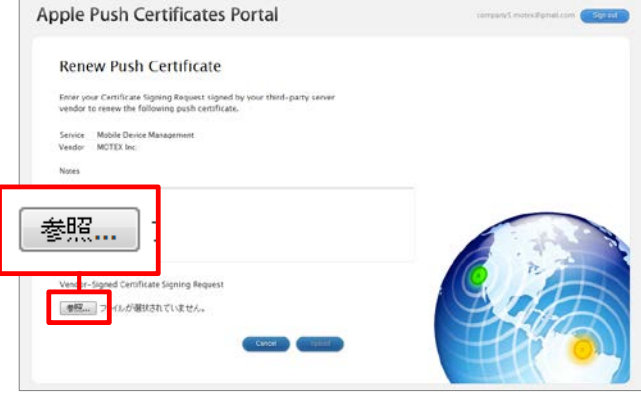

5. 「ファイルのアップロード」ダイアログが開きま す。 「1-1管理コンソールからベンダー署名付きCSR

ファイルをダウンロードする」(p.11)の手順で保 存した「ベンダー署名付きCSRファイル (signedCSR)」を選択し、「開く」をクリックし ます。

#### 【ファイルのアップロード】

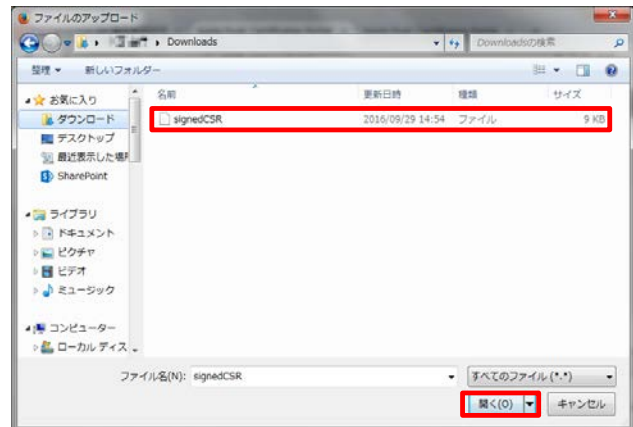

- 6. ファイル名が画面に反映されたことを確認し、 「Upload」をクリックします。
- 7. 「ベンダー署名付きCSRファイル」のアップロー ドが完了すると、「Confirmation」画面が表示さ れます。 有効期限(Expiration Date)が1年間延長されてい ることを確認のうえ、「Download」をクリックし ます。 更新されたMDM証明書 (MDM\_MOTEXInc.\_Certificate.pem)が設定した 保存先のフォルダーに保存されます。

APCP上の作業は以上です。MDM証明書が保存さ れていることを確認し、APCPの画面を閉じます。

#### 【Apple Push Certificates Portal】

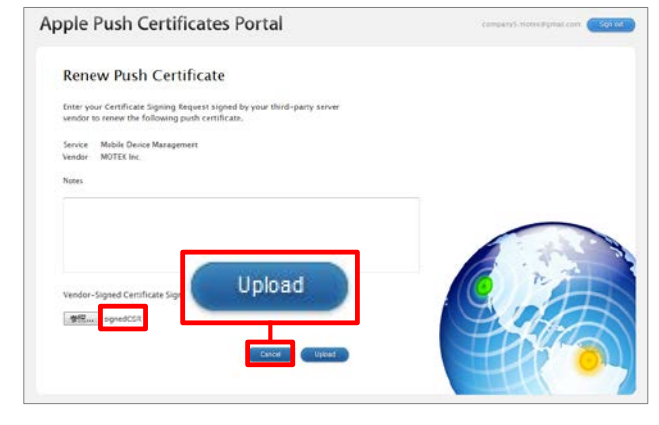

#### 【Apple Push Certificates Portal】

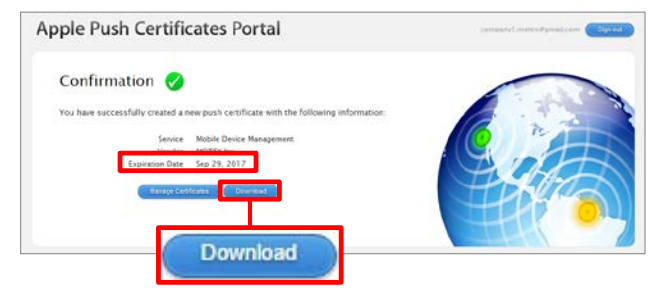

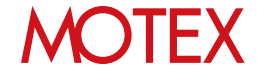

## 管理コンソールにMDM証明書を アップロードする

前のページで取得したMDM証明書を管理コンソールにアップロードします。MDM証明書をアップロードする ことで、有効期限が**「1年間」**延長され、LanScope AnでiOS端末を継続して管理できるようになります。

1. 管理コンソールに戻り、「MDM証明書の登録」画 面から「MDM証明書の登録手順3」の「アップ ロード」をクリックします。

1-3

- ※「MDM証明書の登録」を閉じてしまった場合は、 「管理設定」メニューから「端末登録設定」を クリックし、「iOS」タブに切り替えます。 その後、「MDM証明書のアップロード」をク リックして画面を開きなおします。
- 2. 「開く」ダイアログが表示されます。 「1-2 APCPからMDM証明書をダウンロードす る」(p.13)でダウンロードしたMDM証明書 (MDM\_MOTEX Inc.\_Certificate.pem)を選択し、 「開く」をクリックします。MDM証明書がアップ ロードされます。

#### 【MDM証明書の登録】

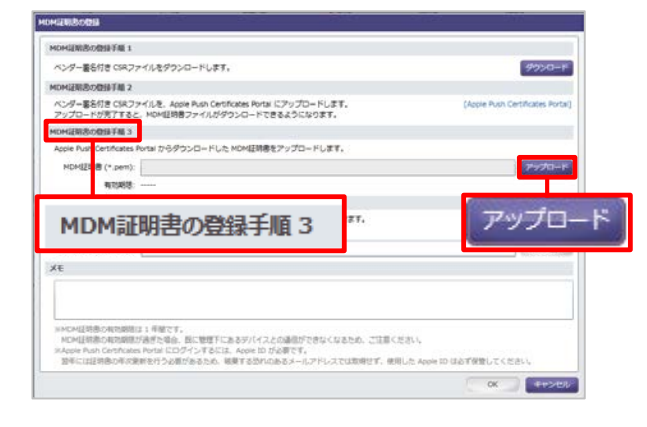

#### 【開く】

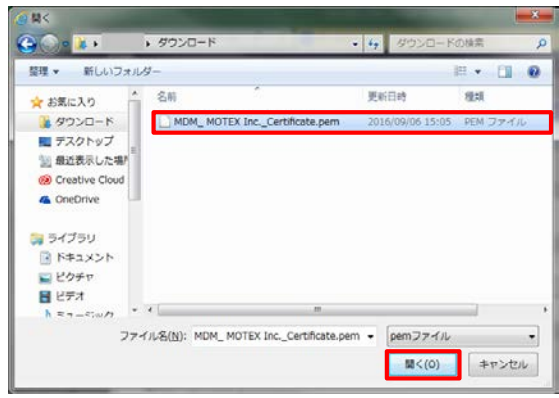

#### 【MDM証明書の登録】

- HDM証明書の登録手編 1 ベンダー協会作業で紹介セイルをダウンバードします。 HOMILIEROBIETH 2 ベンダー基名付き CSRファイルを、Apple Push Certificates Portal にアップロードします。<br>アップロードが充了すると、MOM証明書ファイルがダウンロードできるようになります。 HOMIENBOBINF用3 Apple Push Certificates Portal からダウンロードした MOM認明書をアップロードします。 HONGE端書(\*.pem) HDH\_ HOTEX Inc.\_Certificate 有限期限: 2017/10/20 04  $x - n$  we have MDM証明書の有効期間が近づいていることを、指定のメールアドレスに通知することができます。<br>有効期間の 30日前、7日前、前日、当日に通知します。 通知先メールアドレス: [test@motex.co.jp テスト店舗 **XE** Apple 10: very " / Kima myres<br>Password: ... " " ... ; ; \*\* \*\* 、<br>メベルは対策の有効期間は1年間です。<br>ドベルは対策の有効期間が通常で最も、同に管理下にあるデバイスとの通販ができなくなるため、ご注意ください。<br>KASON Pun Conflictes Porth にログインするには、Agon ID が必要です。<br>IMAGE Pun Conflictes Porth にログインするには、Agon ID が必要すす。<br>IMAGE SIは世界の中央規制を行う必要があるため、規制する型1のあるメールアドレ **Front**
- 3. 「MDM証明書の登録3」の「MDM証明書 (\*.pen)」項目にアップロードしたMDM証明書の ファイル名が表示されたことを確認し、「OK」を クリックします。

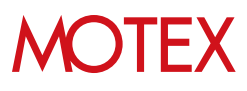

4. 「OK」をクリックし、「情報」ダイアログを閉じ ます。

以上でLanScope AnでのMDM証明書の更新作業 は完了です。

【情報】

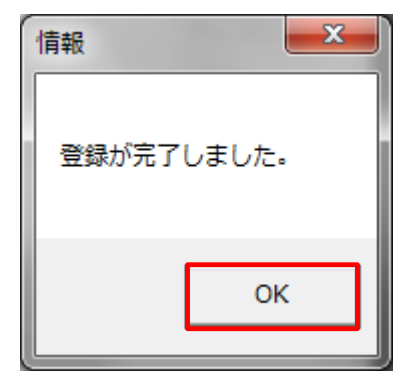

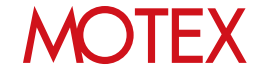

## MDM証明書の有効期限が更新されたこ 1-4 とを確認する

MDM証明書をLanScope Anの管理コンソールにアップロードした後、正しくMDM証明書が更新されたか確認 します。

管理コンソール上で、「管理設定」メニューの「端末登録設定」を開きます。タブを「iOS」に切り替え、 「MDM証明書」項目を確認してください。有効期限が**「1年間」**延長されていればMDM証明書の更新作業は完 了しています。

【端末登録設定画面】

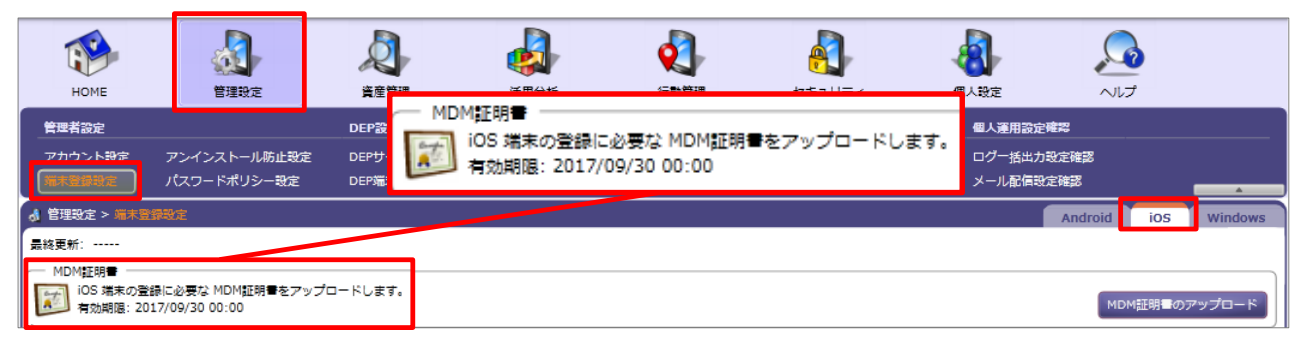

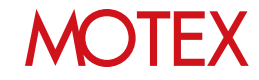

#### **▼MDM証明書の登録手順3で「アップロード」をクリック後(p.16)、エラーが表示された場合の対処方法**

以下の方法で対処してください。

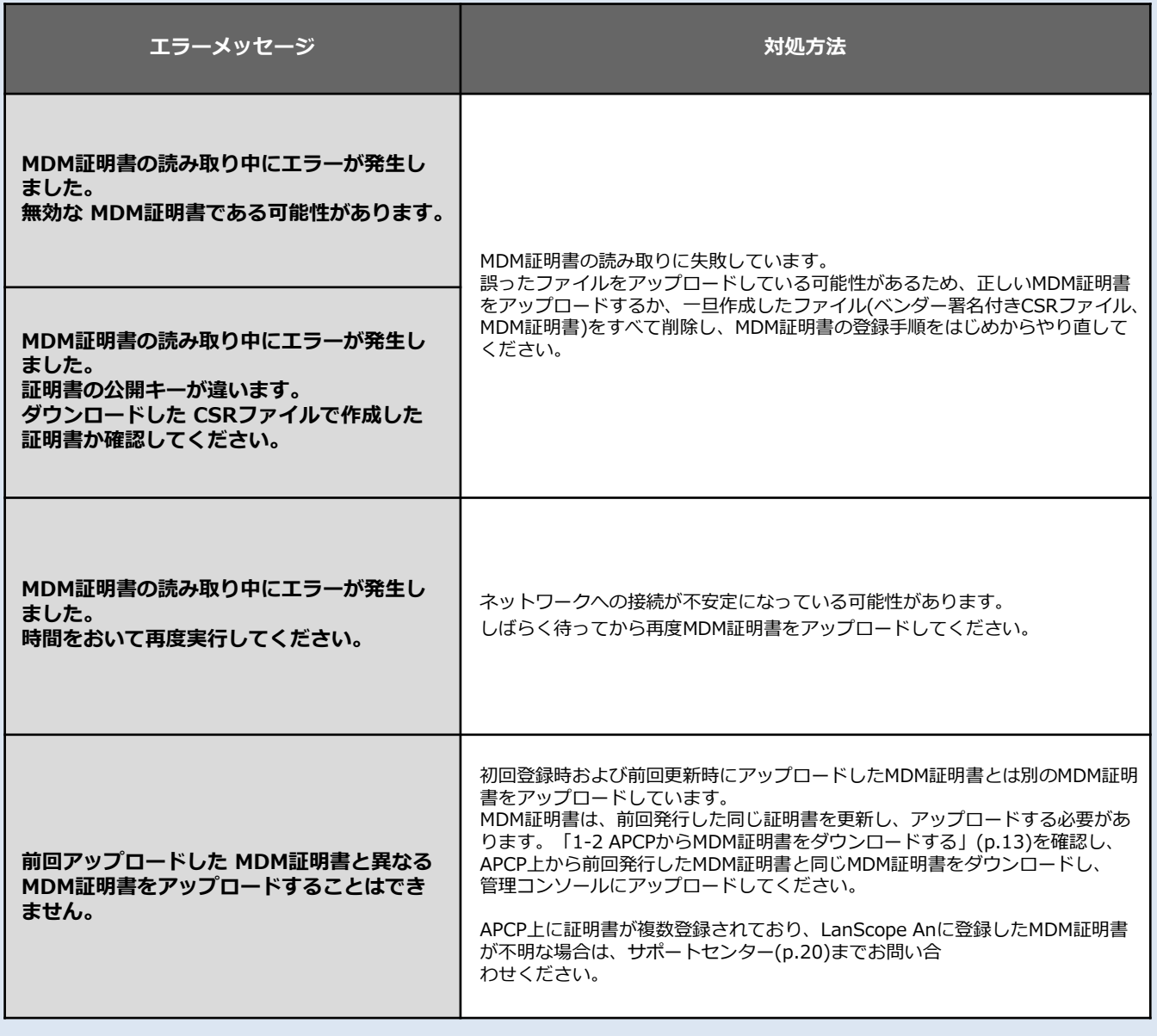

## **MOTEX**

# お問い合わせ先

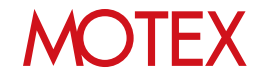

## お問い合わせ先

- ■操作方法、トラブル、販売、お取扱いなどのお問い合わせについては、下記のURLをご参照ください。 http://www.lanscope.jp/an/inquiry/
- ■よくあるご質問(FAQ)については下記のURLをご参照ください。

https://faq.motex.co.jp/?site\_domain=an

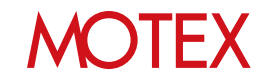

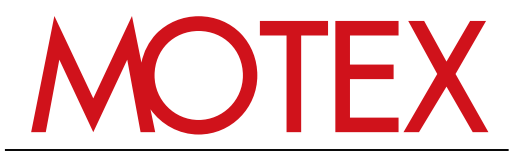

www.motex.co.jp